# **Inhoudsopgave**

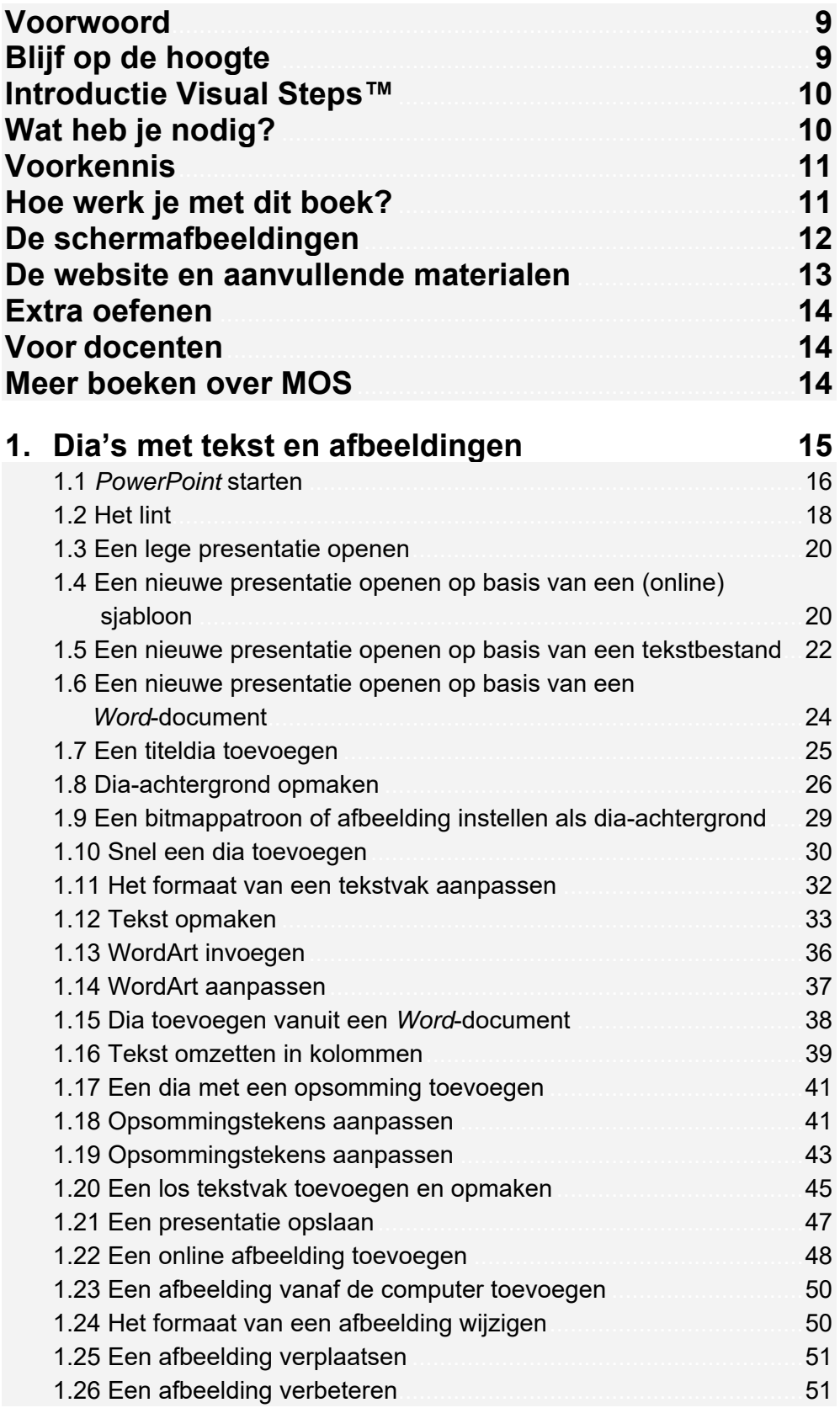

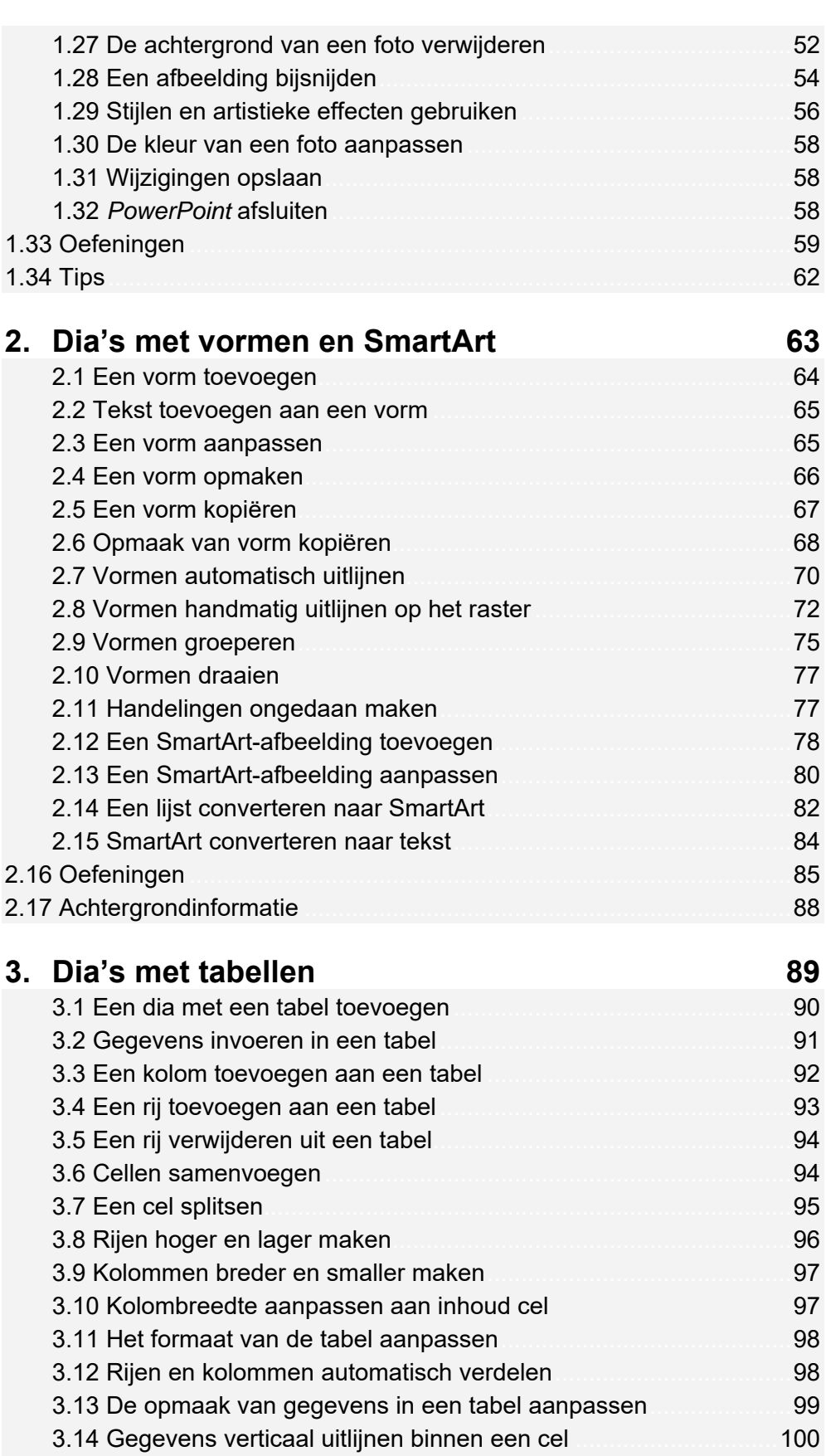

3.15 Gegevens horizontaal uitlijnen binnen een cel .......................... 101 3.16 Celmarges aanpassen ............................................................... 102

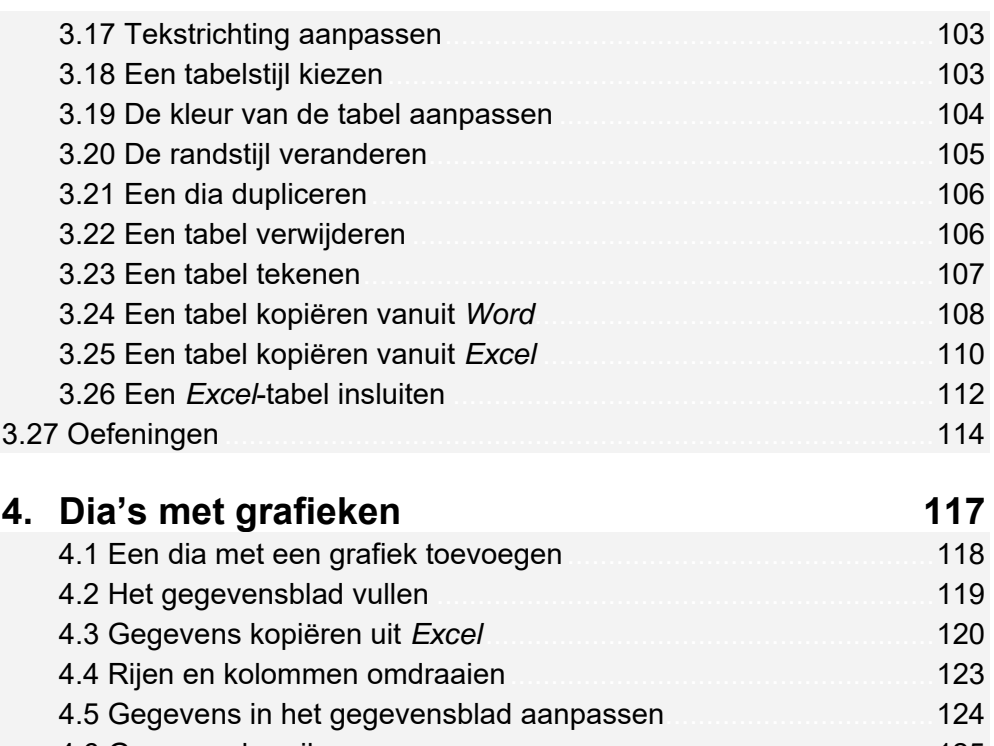

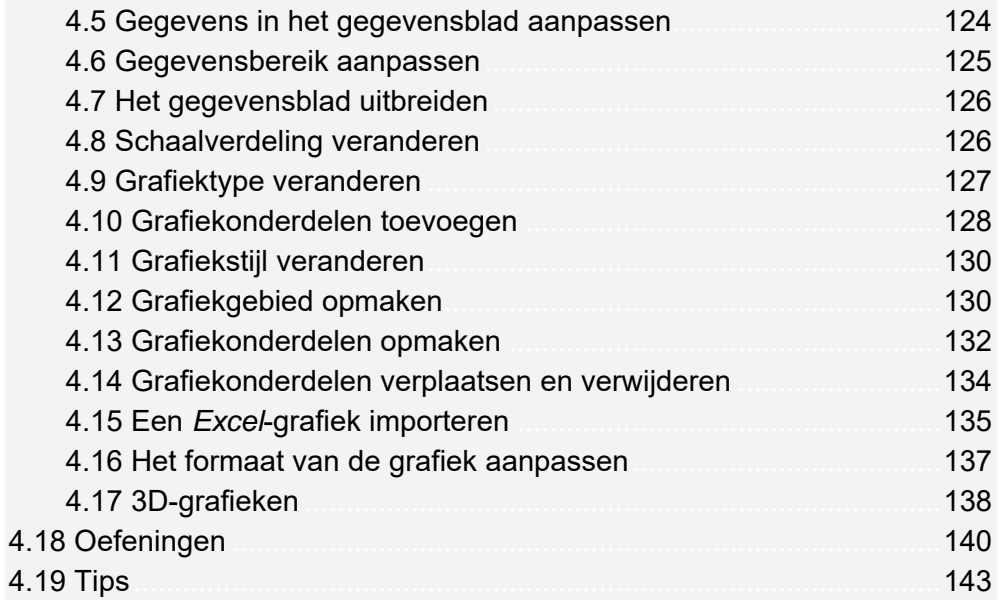

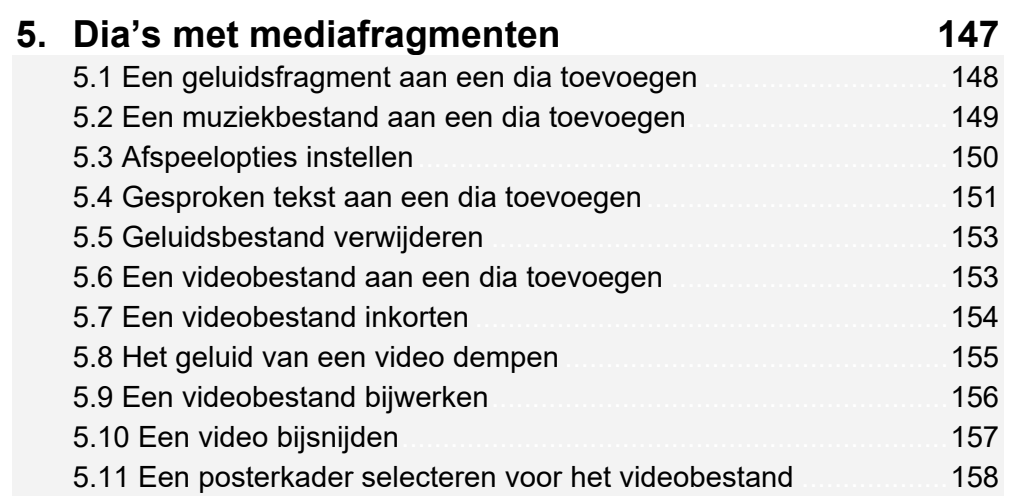

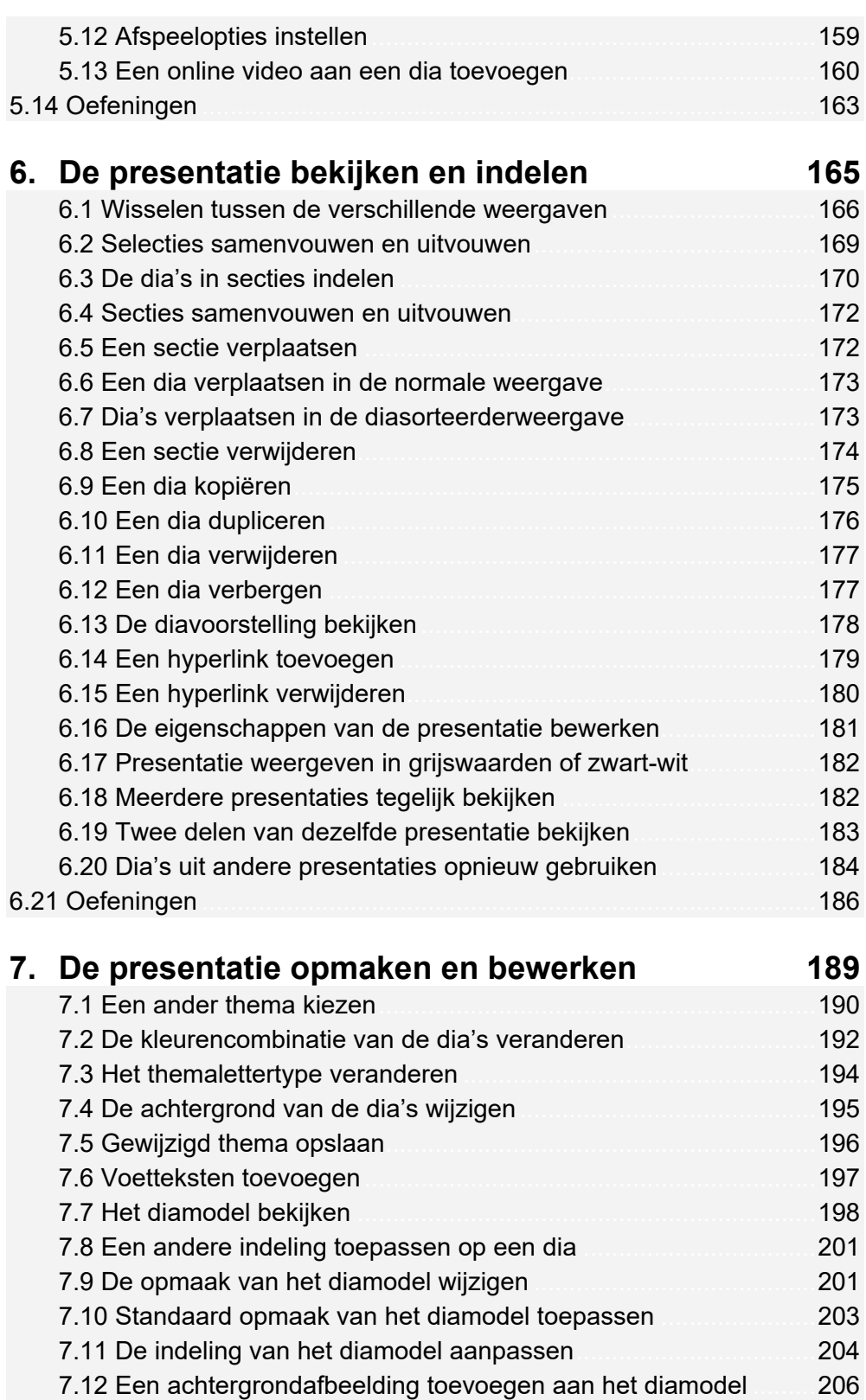

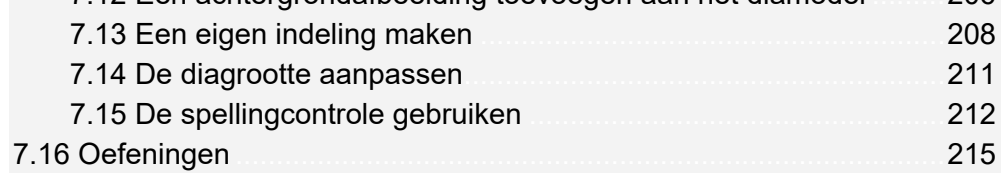

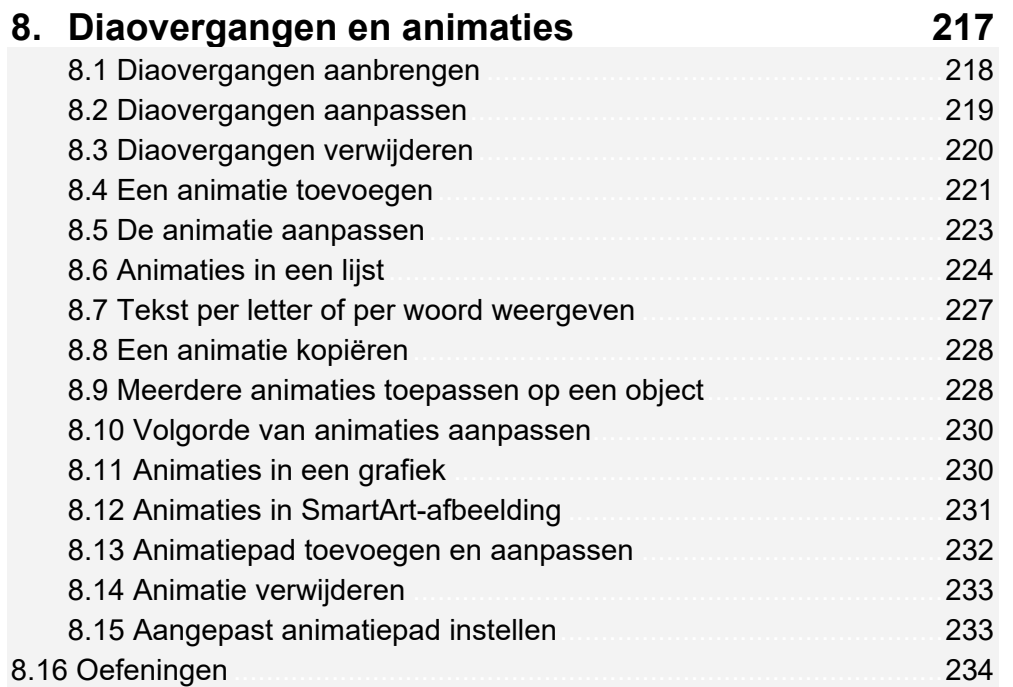

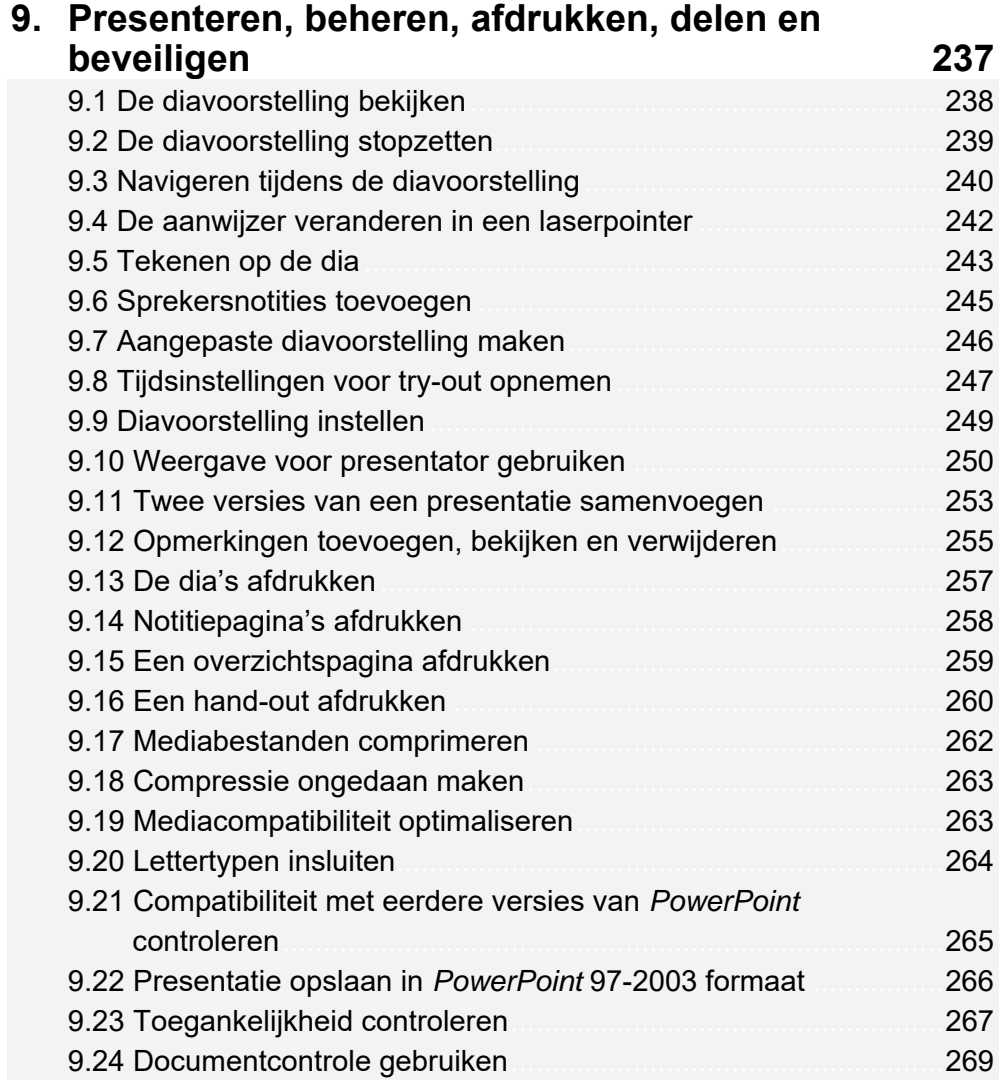

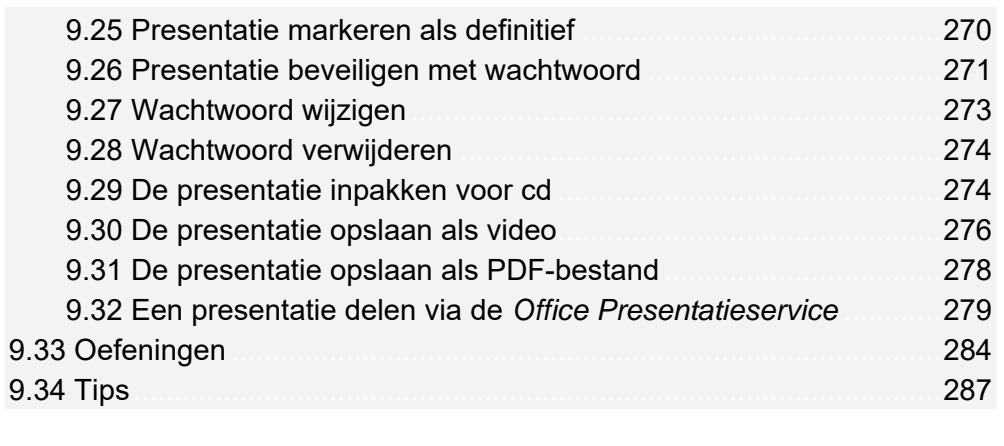

# **Bijlagen**

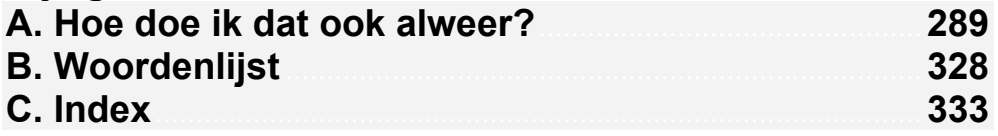

# **Voorwoord**

*PowerPoint* is een programma waarmee je presentaties kunt maken. Deze kun je, ter ondersteuning van het verhaal dat je vertelt, via je laptop, tablet of pc laten zien op een groot scherm. Een presentatie bestaat uit dia's die heel veel soorten inhoud kunnen bevatten. Zo kun je bijvoorbeeld afbeeldingen, vormen, SmartArt, video, geluid, tabellen en grafieken toevoegen aan de dia's.

Zowel op school als in het bedrijfsleven is *PowerPoint* één van de meestgebruikte programma's om presentaties te maken. De stap voor stap-instructies en oefenvoorbeelden in dit boek leren je werken met het programma.

Na het doorwerken van het boek heb je de mogelijkheid het examen voor Microsoft Office Specialist® (MOS) te doen. Bij een goede afronding van het examen ontvang je een officieel certificaat. Dit is een document dat zeer belangrijk is op de werkvloer en een pluspunt op je curriculum vitae.

Voor een optimale voorbereiding op het examen zijn bij dit boek ook diverse aanvullende materialen beschikbaar, zoals oefenbestanden en instructievideo's.

Met dit boek heb je de optimale voorbereiding op het examen in handen!

Ik wens je veel succes met dit boek,

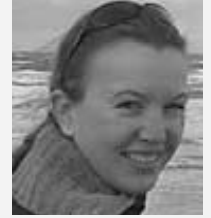

Yvette Huijsman Studio Visual Steps

P.S. Opmerkingen en suggesties zijn van harte welkom. Je kunt dan mailen naar info@visualsteps.nl

# **Blijf op de hoogte**

Op de website **www.visualstepsmosboeken.nl** kun je je aanmelden voor de **gratis Visual Steps Nieuwsbrief over MOS-boeken** die per e-mail wordt verspreid. Door deze nieuwsbrief blijf je op de hoogte als er bijvoorbeeld nieuwe boeken over andere programma's, updates of aanvullende materialen beschikbaar zijn.

# **Introductie Visual Steps™**

Met dit boek van Visual Steps heb je de beste instructie voor het leren werken met *PowerPoint* te pakken. Je zult waarschijnlijk nergens ter wereld een betere ondersteuning vinden bij het leren werken met *PowerPoint*.

Kenmerken van de Visual Steps-boeken:

- **Begrijpelijke inhoud**  In ieder boek wordt rekening gehouden met de wensen, kennis en vaardigheden van beginnende of iets gevorderde computergebruikers.
- **Duidelijke structuur**  Ieder boek is opgezet als een complete cursus die je stap voor stap zonder moeite kunt volgen.
- **Schermafbeelding van iedere stap**  Je werkt aan de hand van eenvoudige instructies en schermafbeeldingen. Je ziet direct welke handeling je moet uitvoeren.
- **Direct aan de slag**  Je legt het boek naast je toetsenbord en voert de handelingen direct uit op de computer.
- **Uitvoering**

De teksten zijn opgemaakt in een flink formaat letter. Ook als het boek naast je toetsenbord ligt, is het goed leesbaar.

Kortom, dit zijn handleidingen waarvan ik verwacht dat ze een uitstekende leidraad zullen zijn.

dr. H. van der Meij Faculteit Toegepaste Onderwijskunde (afdeling Instructie-technologie) van de Universiteit Twente

# **Wat heb je nodig?**

Om dit boek door te kunnen werken, heb je een paar dingen nodig op de computer:

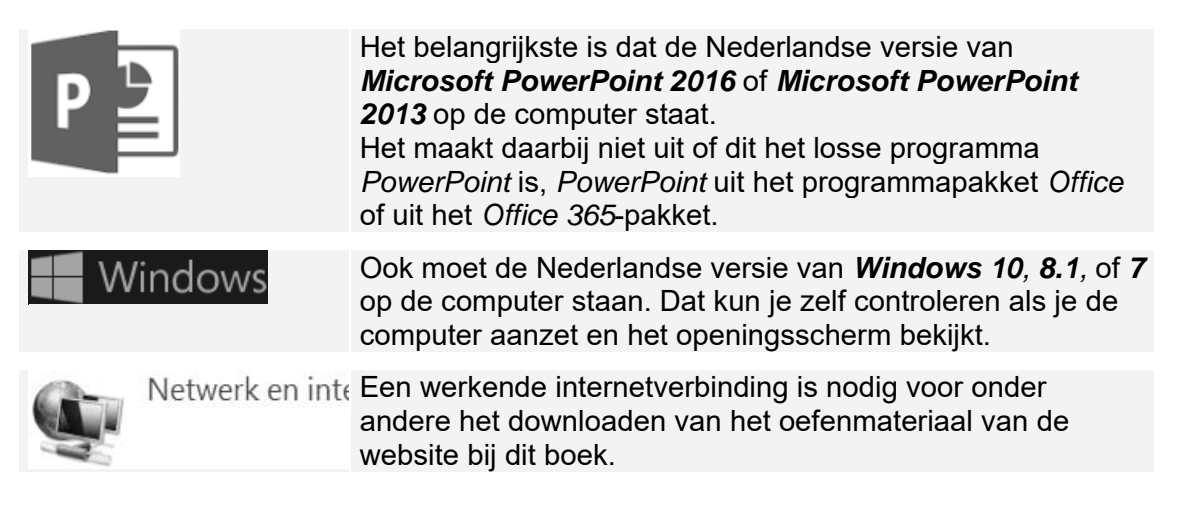

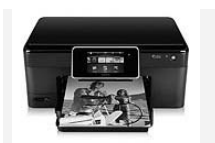

Voor sommige oefeningen is een printer nodig. Als er geen printer beschikbaar is, kun je de printopdrachten overslaan.

# **Voorkennis**

Om met dit boek te werken, moet je al enige ervaring hebben met *Windows* en eenvoudige tekstverwerking. Kennis over *PowerPoint* is niet noodzakelijk.

## **Hoe werk je met dit boek?**

Dit boek is geschreven volgens de Visual Steps™-methode. De werkwijze is eenvoudig: je legt het boek naast de computer en voert alle opdrachten stap voor stap direct op de computer uit. Door de duidelijke instructies en de vele schermafbeeldingen weet je precies wat je moet doen. Door de opdrachten direct uit te voeren, leer je vlot en zonder problemen werken met *PowerPoint 2016* of *PowerPoint 2013*.

In dit Visual Steps™-boek zie je verschillende tekens. Die betekenen het volgende:

#### **Handelingen**

Dit zijn de tekens die een handeling aangeven:

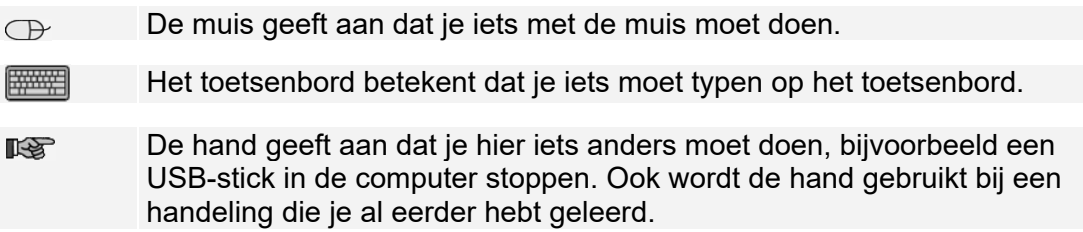

Naast deze handelingen wordt op sommige momenten extra hulp gegeven om met succes dit boek door te werken.

#### **Hulp**

Extra hulp vind je bij deze tekens:

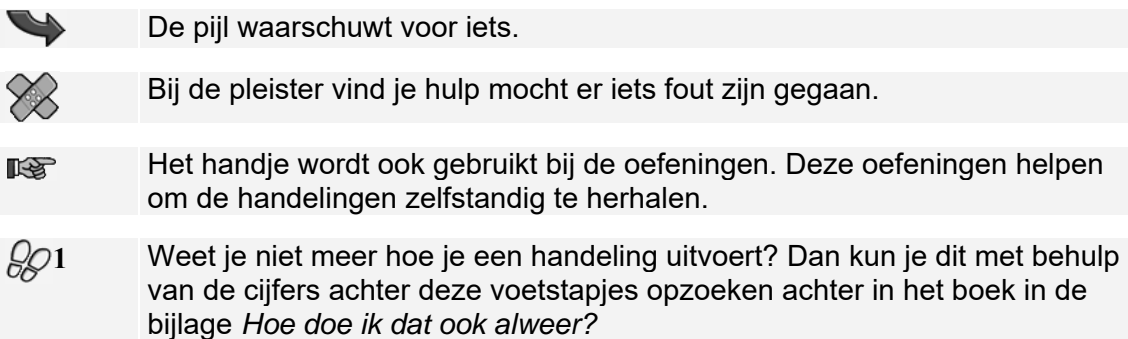

Je vindt in dit boek ook veel algemene informatie en tips over *PowerPoint 2016* en *PowerPoint 2013*. Deze informatie staat in aparte kaders.

#### **Extra informatie**

De kaders zijn aangeduid met de volgende tekens:

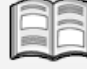

Bij het boek vind je extra achtergrondinformatie die je op je gemak kunt doorlezen. Deze extra informatie is echter niet noodzakelijk om het boek door te kunnen werken en is ook niet van belang voor het examen.

Bij een lamp vind je een extra tip voor het gebruik van *PowerPoint*. De tips in de laatste paragraaf van ieder hoofdstuk zijn niet van belang voor het examen.

# **De schermafbeeldingen**

De schermafbeeldingen in dit boek zijn bedoeld om aan te geven op welke knop, map, bestand of hyperlink je precies moet klikken op je beeldscherm. In de vetgedrukte instructie zie je het uitgeknipte vensteronderdeel waarop je moet klikken. Met de lijn wordt aangegeven waar dit onderdeel zich bevindt in het venster op jouw beeldscherm. Je zult begrijpen dat de informatie in de kleine schermafbeeldingen in het boek niet altijd leesbaar is. Dat is ook niet nodig. Je ziet immers het venster dat in het boek is afgebeeld op groot formaat op je eigen beeldscherm.

Hier zie je een voorbeeld van zo'n instructie plus het uitgeknipte vensteronderdeel waarop je moet klikken. De lijn geeft aan waar dit vensteronderdeel zich bevindt op jouw beeldscherm:

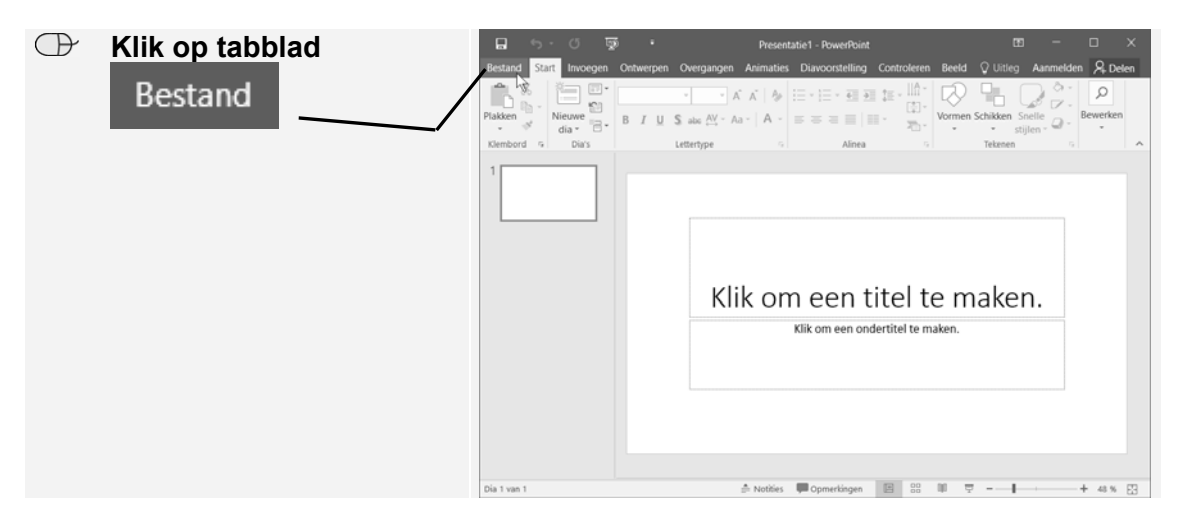

In sommige gevallen wordt in de schermafbeelding een deel van het venster getoond. Hier zie je daarvan een voorbeeld:

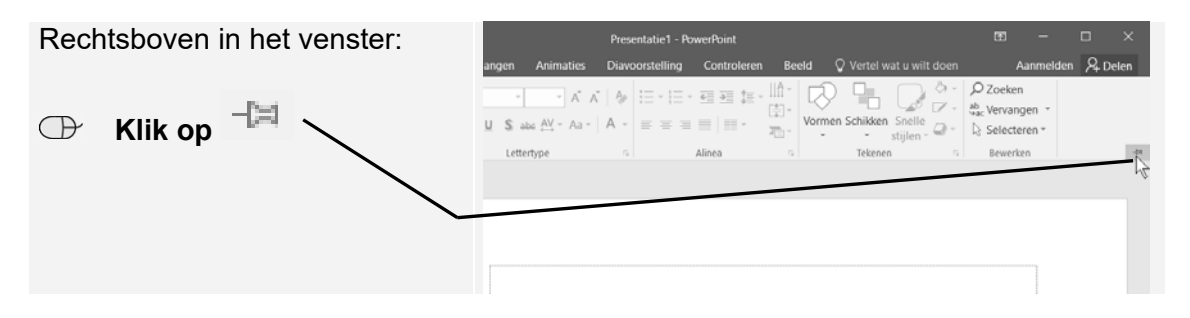

Het is dus nadrukkelijk **niet de bedoeling** dat je de informatie in de schermafbeeldingen in het boek gaat lezen. Gebruik de schermafbeeldingen in het boek altijd in samenhang met wat je in groot formaat op je eigen computerbeeldscherm ziet.

# **De website en aanvullende materialen bij het boek**

Bij dit boek hoort de website **www.visualstepsmosboeken.nl/powerpoint2016.php**  met allerlei aanvullende materialen. Kijk regelmatig op de website om na te gaan of er eventuele aanvullingen of errata bij dit boek zijn geplaatst.

#### **Oefenbestanden**

Op de webpagina **www.visualstepsmosboeken.nl/powerpoint2016-**

**oefenbestanden.php** vind je onder andere de oefenbestanden die in dit boek worden gebruikt. Als deze oefenbestanden nog niet op de computer staan, moet je deze eerst naar de map (*Mijn*) *Documenten* kopiëren. Werk je dit boek op een school of instelling door, vraag dan aan de docent of de oefenbestanden al op de computer staan. Op de website staat ook in een PDF-bestand beschreven hoe je dit doet. Volg de aanwijzingen uit het PDF-bestand zorgvuldig op! Als je dit namelijk niet doet, komen de oefenbestanden niet in de juiste map terecht.

#### **Instructievideo's**

Op de website bij het boek vind je ook aanvullende begeleidende instructievideo's. In deze video's worden de stappen uit een hoofdstuk uitgevoerd. Zo kun je zien hoe je de handelingen uit het hoofdstuk uitvoert. De instructievideo's staan op de webpagina **www.visualstepsmosboeken.nl/powerpoint2016-mos-instructievideos.php**. Om de video's te bekijken heb je een toegangscode nodig. Deze vind je onder op pagina 2 van dit boek.

Je kunt er zelf voor kiezen of je die video's voor of na het doorwerken van de hoofdstukken bekijkt.

#### **Startdocumenten**

Als je de paragrafen in dit boek doorwerkt, kan er wel eens iets misgaan waardoor je niet meer verder kunt of waardoor de volgende stappen niet meer kloppen. In dat geval kun je een startdocument openen van de paragraaf waarmee je bezig was en het opnieuw proberen.

De startdocumenten staan op de website bij het boek en download je op dezelfde manier als de oefenbestanden. Je vindt deze bestanden op de webpagina **www.visualstepsmosboeken.nl/powerpoint2016-startdocumenten.php**. Op deze

pagina staat ook een PDF-bestand met informatie over het downloaden van de documenten.

## **Extra oefenen**

Als je dit boek hebt doorgewerkt, weet je hoe je belangrijke handelingen uitvoert in *PowerPoint*. Dit betekent echter nog niet dat je alles onder de knie hebt. Om je goed voor te bereiden op het Microsoft Office Specialist®(MOS)-examen is de *Oefeningenbundel MOS PowerPoint 2016 en 2013* van essentieel belang. De vele oefeningen in deze titel laten je nog eens extra oefenen via diverse typen opdrachten. Door deze extra training zorg je ervoor dat je het examen haalt.

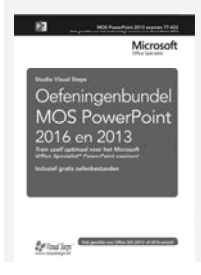

*Oefeningenbundel MOS PowerPoint 2016 en 2013*  ISBN: 978 90 5905 622 0

# **Voor docenten**

Visual Steps-boeken zijn geschreven als zelfstudiemateriaal voor individueel gebruik. Deze boeken zijn echter ook uitstekend te gebruiken als lesmateriaal voor groepen in cursusverband.

Bij de titels over MOS wordt als service een gratis docentenhandleiding beschikbaar gesteld. U vindt de beschikbare docentenhandleidingen en aanvullende materialen op de website bij het boek: **www.visualstepsmosboeken.nl/powerpoint2016.php**

# **Meer boeken over MOS**

Er zijn meer uitgaven over andere programma's in het *Microsoft Office*-pakket, zoals *Word*, *Excel* en *Outlook*. Kijk voor meer informatie op **www.visualstepsmosboeken.nl**

# **2. Dia's met vormen en SmartArt**

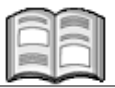

De meeste mensen gebruiken alleen tekst bij het opstellen van hun presentatie. Dat is jammer, want illustraties en afbeeldingen helpen je publiek om de informatie beter te begrijpen en onthouden. In dit hoofdstuk leer je hoe je werkt met vormen en SmartArt.

Met vormen geef je op een dia de kernpunten van je presentatie overzichtelijk weer. *PowerPoint* beschikt over een groot aantal vormen die je geheel naar eigen wens kunt aanpassen en opmaken.

Met SmartArt maak je met slechts een paar muisklikken professionele illustraties. Je kunt daarbij kiezen uit een groot aantal verschillende indelingen. Zo gebruik je bijvoorbeeld de indeling *Proces* om de stappen in een proces of tijdlijn weer te geven. Met de indeling *Hiërarchie* maak je in een paar muisklikken een organigram. Er zijn ook SmartArt-indelingen voor lijsten en afbeeldingen.

In dit hoofdstuk leer je:

- een vorm toevoegen;
- tekst toevoegen aan een vorm;
- **e** een vorm aanpassen en opmaken;
- een vorm kopiëren;
- de opmaak van een vorm kopiëren;
- vormen automatisch uitlijnen;
- vormen handmatig uitlijnen op het raster;
- vormen groeperen;
- een vorm draaien:
- handelingen ongedaan maken;
- een SmartArt-afbeelding toevoegen;
- een SmartArt-afbeelding aanpassen;
- **e** een lijst converteren naar SmartArt;
- SmartArt converteren naar tekst.

## **2.1 Een vorm toevoegen**

Met behulp van vormen geef je op een dia de kernpunten van je presentatie overzichtelijk weer.

# **ISS** Start PowerPoint  $\frac{1}{6}$

 **Open het oefenbestand** *Beginbestand hoofdstuk 2* **uit de map**  *Oefenbestanden cursusboek PowerPoint* **63, 3**

 **Voeg na dia 2 een nieuwe dia met alleen een titel toe <sup>8</sup>**

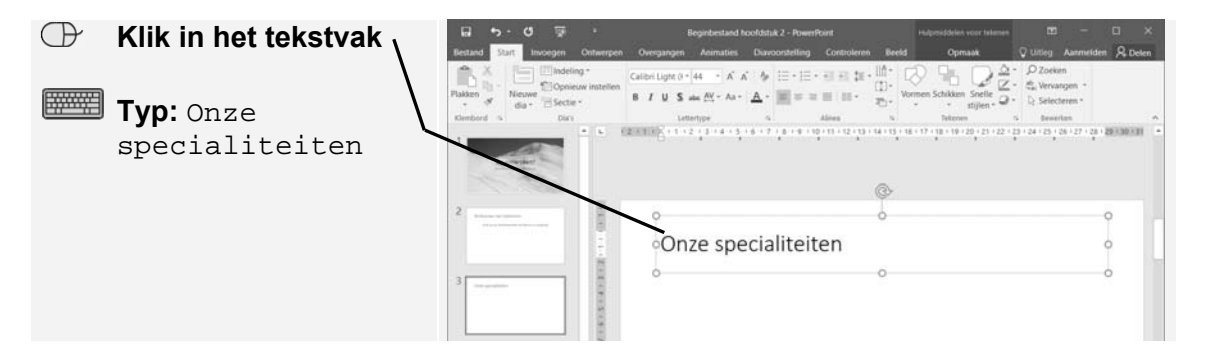

Op deze manier voeg je een vorm toe aan de dia:

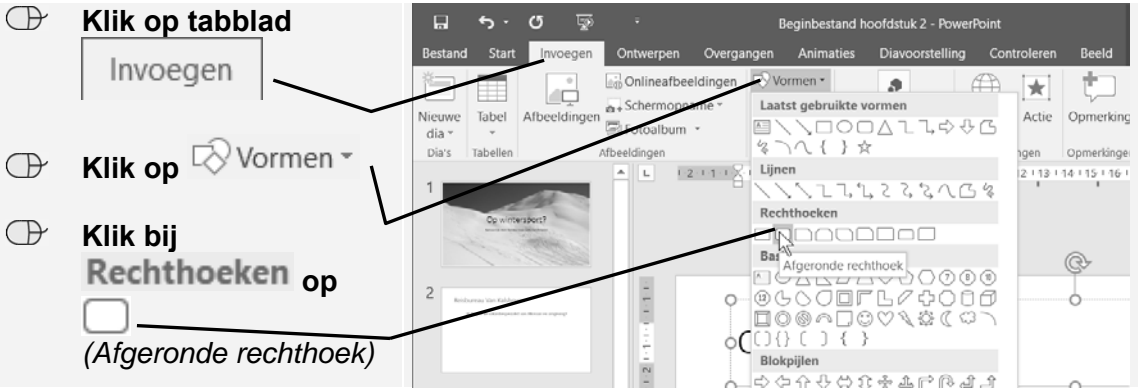

Je tekent de vorm door te slepen:

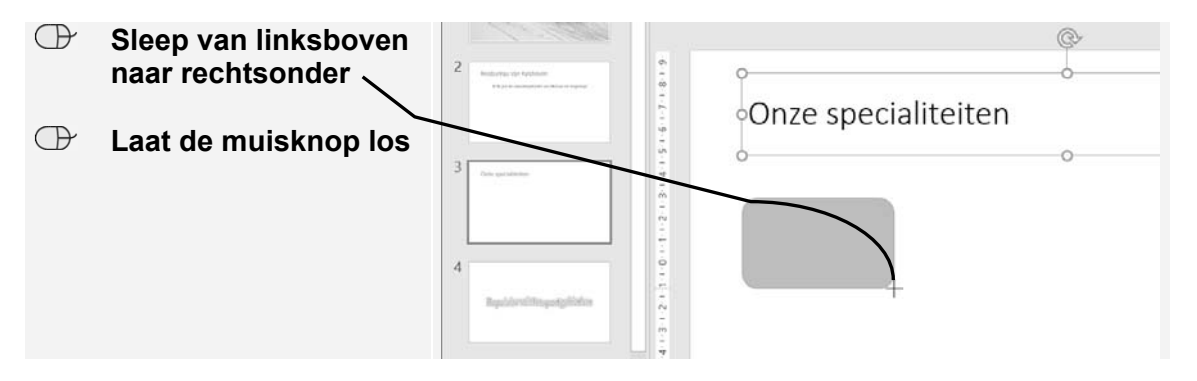

# **2.2 Tekst toevoegen aan een vorm**

De meeste vormen zijn meteen ook een tekstvak. Zo voeg je tekst toe:

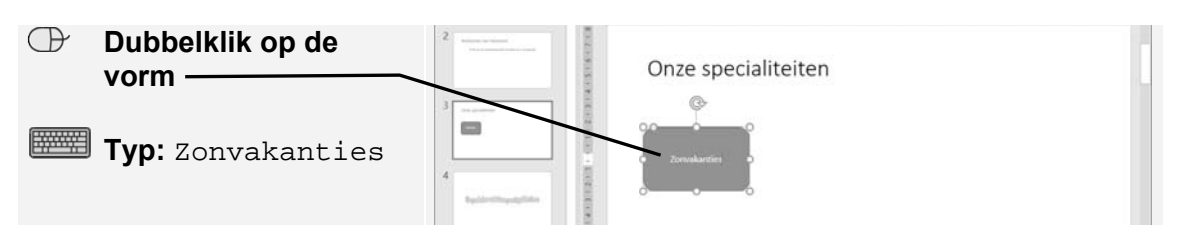

# **2.3 Een vorm aanpassen**

Net als bij tekstvakken kan een vorm groter en kleiner gemaakt worden door de grepen op de rand te verslepen. Zo maak je de vorm kleiner:

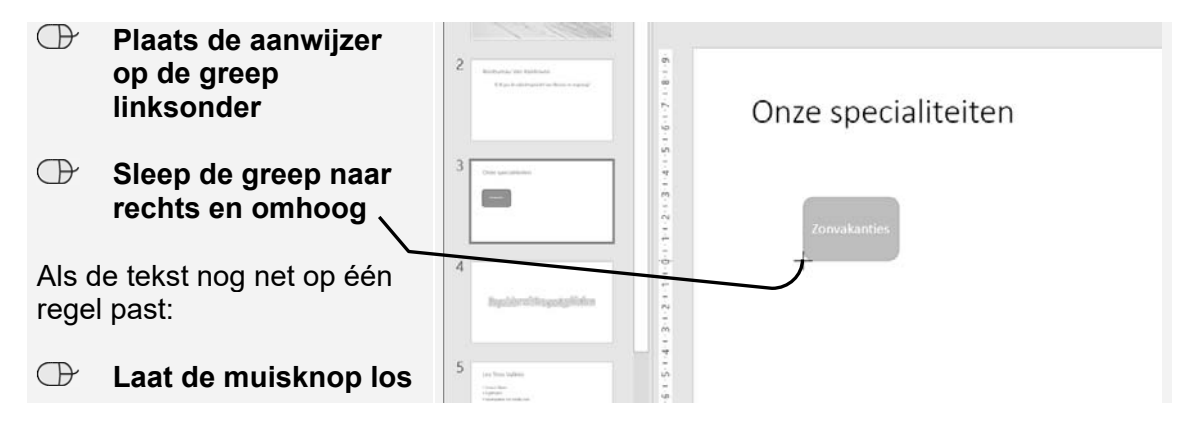

Het is ook mogelijk om de afmetingen van de vorm exact te bepalen:

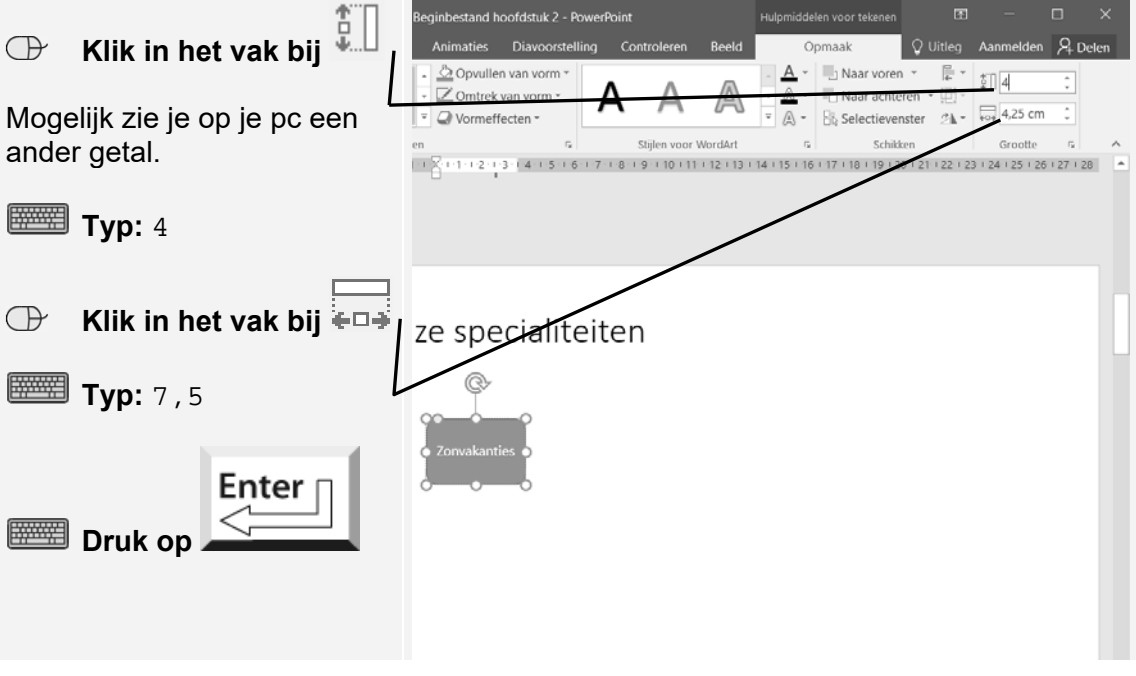

De vorm is nu 4 centimeter hoog en 7,5 centimeter breed.

## **2.4 Een vorm opmaken**

De blauwe opvulkleur wijzig je eenvoudig in een andere kleur:

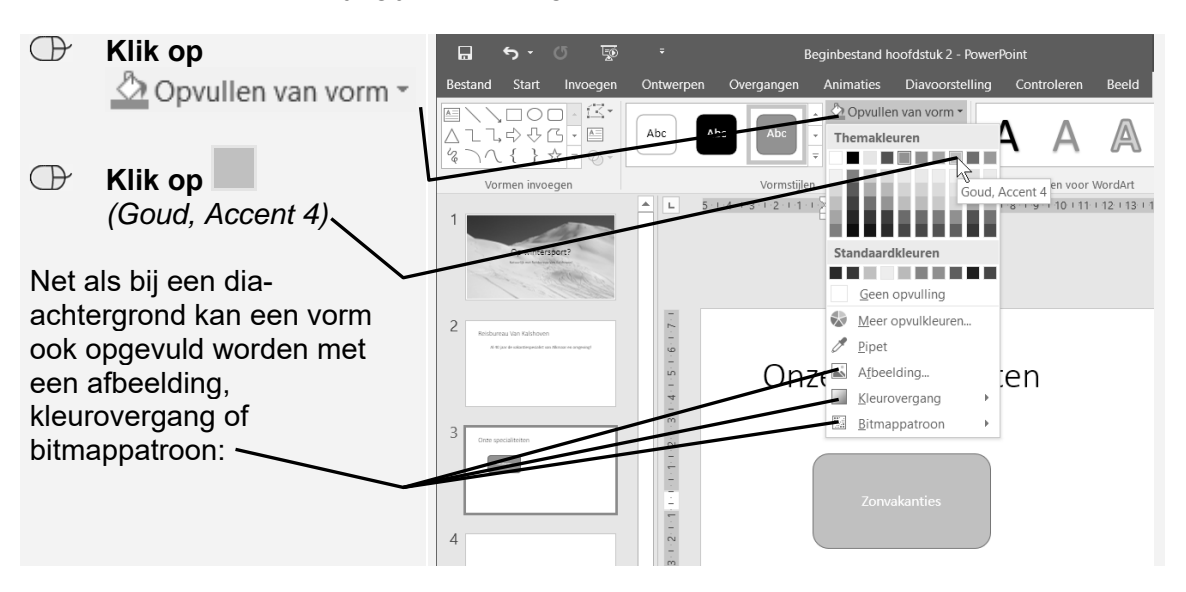

Er is ook een aantal vooraf ingestelde vormstijlen beschikbaar:

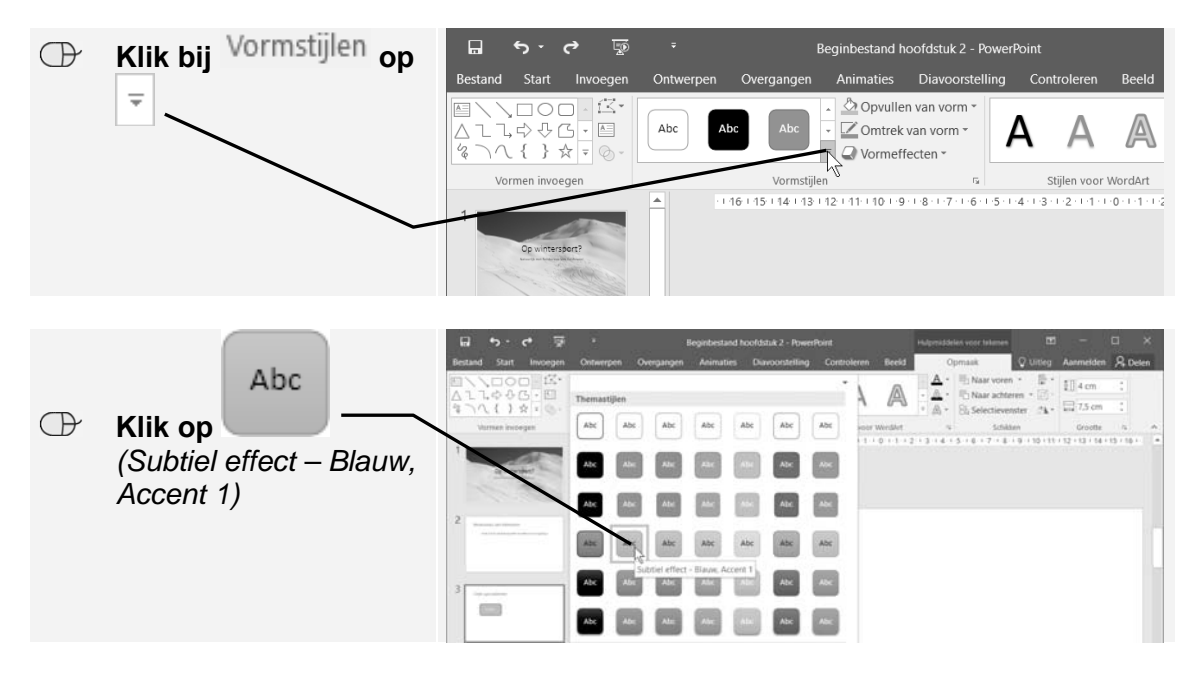

Je past de opmaak van de tekst in de vorm aan:

**IS** Selecteer de tekst in de vorm  $\frac{2023}{3}$ 

- **IGE** Wijzig de tekengrootte in 28 punten  $\frac{10}{3}$ <sup>13</sup>
- **Wijzig de tekstkleur in** *Blauw, Accent 5, donkerder 50%* **<sup>6</sup>**

**ISS** Maak de tekst vet  $\frac{100}{11}$ 

# **2.5 Een vorm kopiëren**

Als je dezelfde vorm meerdere keren wilt gebruiken, kopieer je deze als volgt:

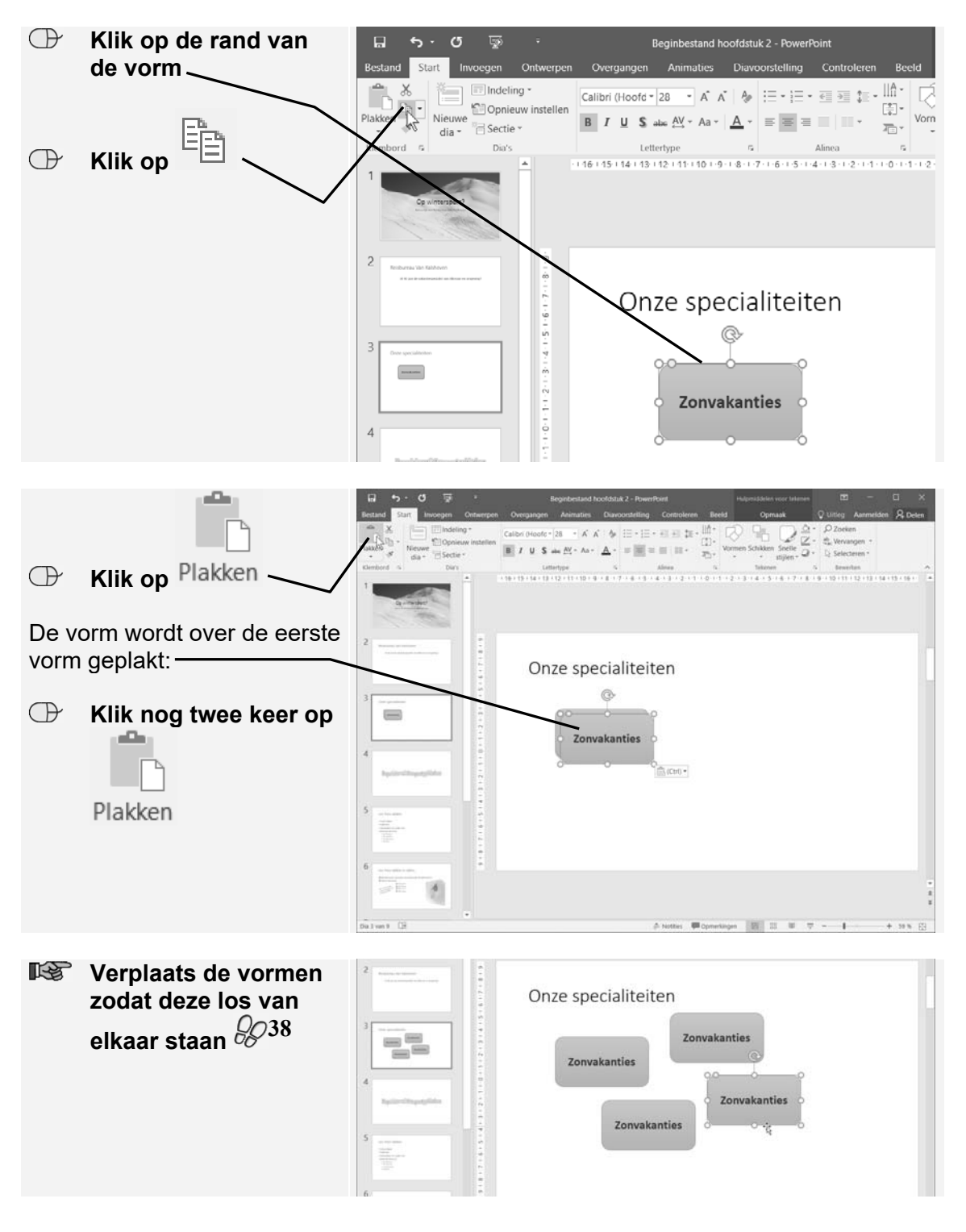

#### Inclusief instructievideo's

PowerPoint is een programma waarmee u presentaties maakt. Een presentatie bestaat uit dia's met bijvoorbeeld afbeeldingen, vormen, SmartArt, video, geluid, tabellen en grafieken. De presentatie laat u, ter ondersteuning van het verhaal dat u vertelt, via een laptop, tablet of pc zien op een groot scherm. Zowel op school als in het bedrijfsleven is PowerPoint een van de meest gebruikte programma's om presentaties te maken. De stap voor stap-instructies en oefenvoorbeelden in dit boek leren u werken met het programma.

Na het doorwerken van het boek heeft u de mogelijkheid het examen voor Microsoft Office Specialist® (MOS) te doen. Bij een goede afronding van het examen ontvangt u een officieel certificaat. Dit is een document dat zeer belangrijk is op de werkvloer en een pluspunt op een CV.

Voor een optimale voorbereiding op het examen zijn bij dit boek ook diverse aanvullende materialen beschikbaar zoals oefenbestanden en instructievideo's. Met dit boek heeft u de optimale voorbereiding voor het examen in handen. Ook als u het examen niet gaat doen, is dit de ideale titel om te leren werken met PowerPoint.

#### Een greep uit de onderwerpen:

- · tekst, afbeeldingen, video en geluid toevoegen aan een dia
- · dia's met vormen en SmartArt
- · tabellen en grafieken toevoegen
- · presentatie bekijken en indelen
- · presentatie opmaken en bewerken
- · diaovergangen en animaties toevoegen
- · diavoorstelling beheren, afdrukken, delen en beveiligen

#### Geschikt voor:

PowerPoint 2016 en 2013 of PowerPoint uit het Office 365-pakket

#### **Website**

Bij dit boek hoort een website met oefenbestanden, instructievideo's en diverse andere aanvullende materialen: www.visualstepsmosboeken.nl/powerpoint2016.php

#### **Studio Visual Steps**

# Cursusboek **MOS PowerPoint** 2016 en 2013

De meest praktische manier om het Microsoft Office Specialist® (MOS) examen te behalen!

#### Visual Steps™

Dit boek is geschreven volgens de Visual Steps-methode. Kenmerken van deze methode:

Begrijpelijke inhoud - In ieder boek wordt rekening gehouden met de wensen, kennis en vaardigheden van beginnende of iets gevorderde computergebruikers.

Duidelijke structuur - leder boek is opgezet als een complete cursus die u stap voor stap zonder moeite kunt volgen.

#### Schermafbeelding van iedere stap -

U werkt aan de hand van eenvoudige instructies en schermafbeeldingen. U ziet direct welke handeling u moet uitvoeren. Direct aan de slag - U legt het boek naast het toetsenbord en voert de handelingen direct uit op uw eigen computer.

**Uitvoering** - De teksten zijn opgemaakt in een flink formaat letter. Ook als het boek naast het toetsenbord ligt, is het goed leesbaar.

De Visual Steps™-methode is ontwikkeld door **Addo Stuur** in samenwerking met de Universiteit Twente, faculteit der Toegepaste Onderwijskunde, afdeling Instructietechnologie.

> Kijk voor meer uitgaven over MOS Word, **Excel en Outlook op** www.visualstepsmosboeken.nl

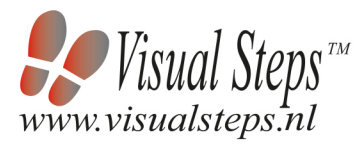

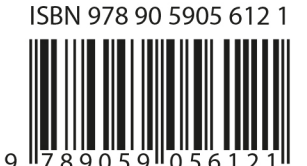

# **Inhoudsopgave**

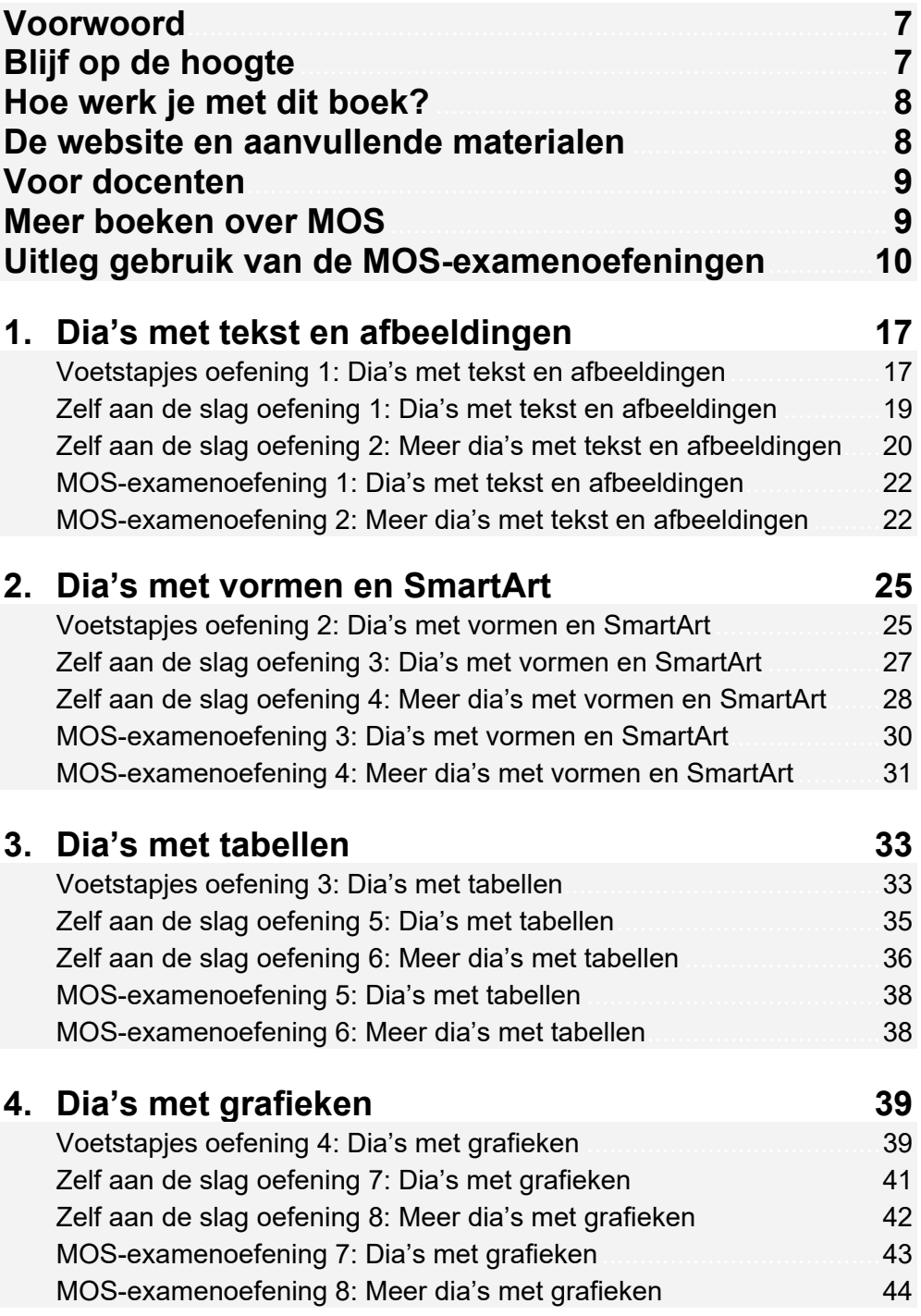

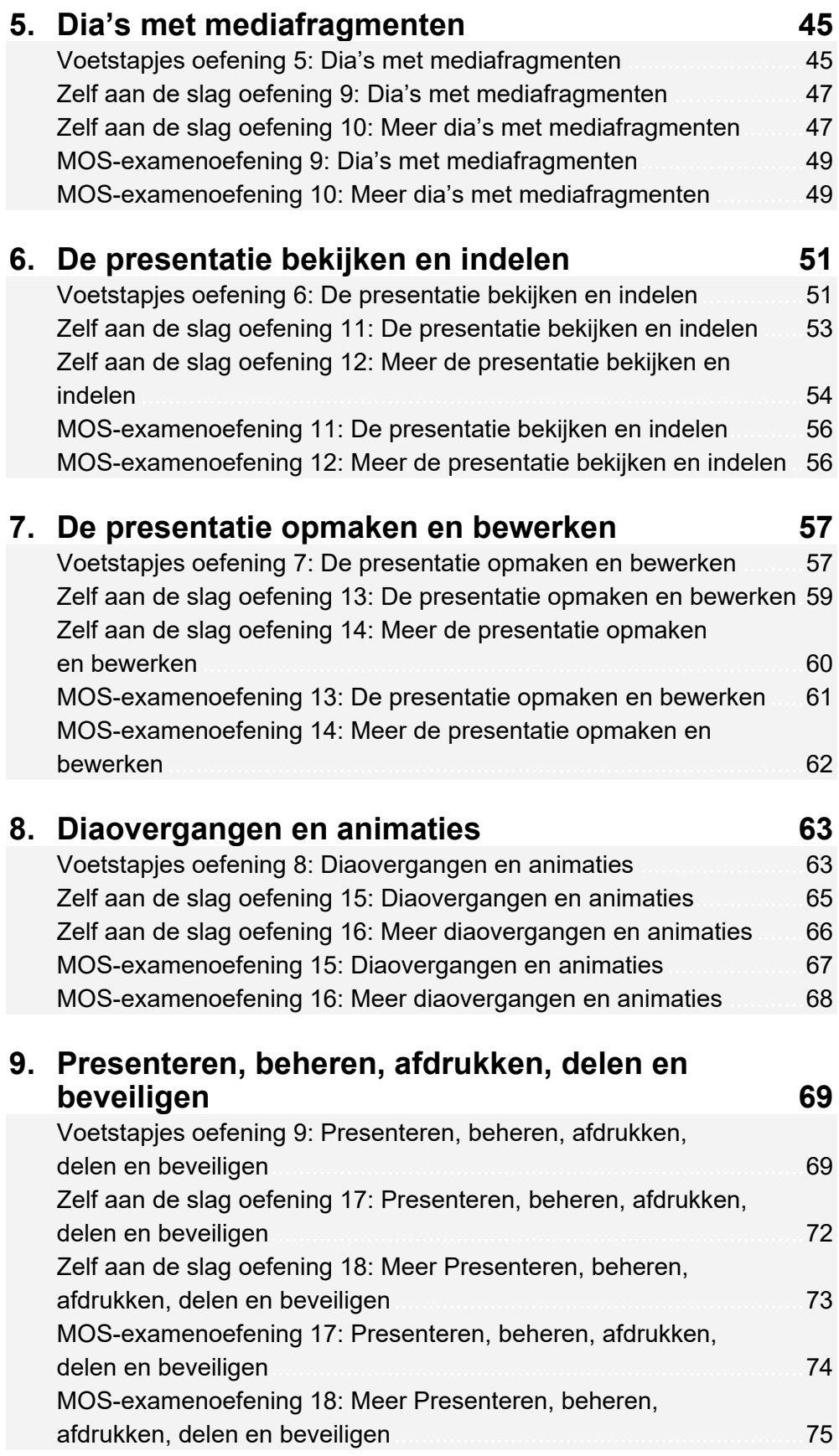

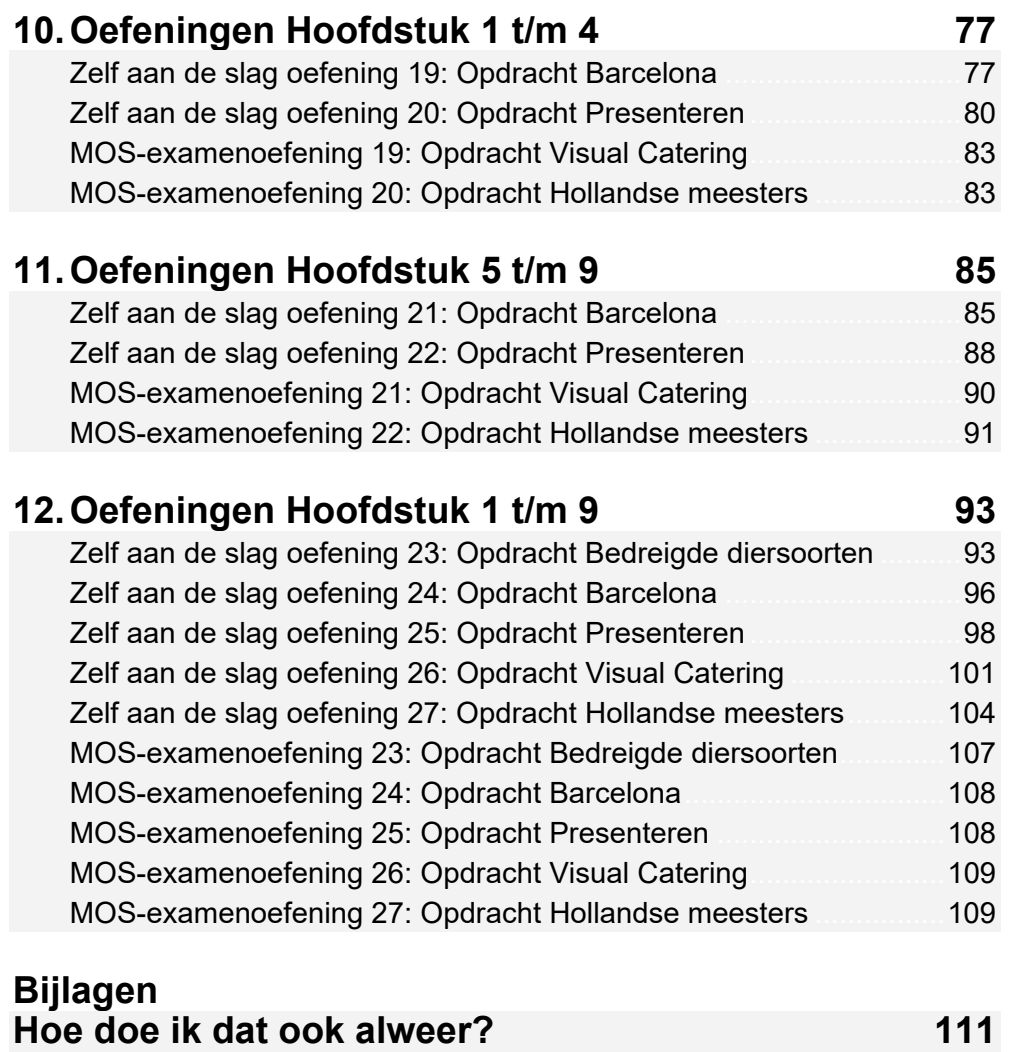

# **Voorwoord**

Deze oefeningenbundel is essentieel bij de voorbereiding op het Microsoft Office Specialist®-examen (MOS).

Werk je het *Cursusboek MOS PowerPoint 2016 en 2013* door dan leer je hoe je de benodigde handelingen uitvoert in *PowerPoint*. Dit betekent echter nog niet dat je alle handelingen onder de knie hebt. De vele oefeningen in deze titel laten je nog eens extra oefenen via diverse typen opdrachten.

Door deze extra training zorg je ervoor dat je het examen haalt!

Ik wens je veel succes met de oefeningen in dit boek en het examen.

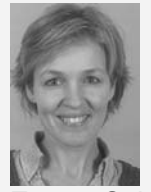

Emma Schipper Studio Visual Steps

# **Blijf op de hoogte**

Op de website **www.visualstepsmosboeken.nl** kun je je aanmelden voor de **gratis Visual Steps Nieuwsbrief over MOS-boeken** die per e-mail wordt verspreid. Door deze nieuwsbrief blijf je op de hoogte als er bijvoorbeeld nieuwe boeken over andere programma's, updates of aanvullende materialen beschikbaar zijn.

# **Hoe werk je met dit boek?**

In dit boek staan oefeningen om je goed voor te bereiden op het MOS-examen *PowerPoint*. De oefeningen zijn onderverdeeld in oefeningen met voetstapjes, zelf aan de slag oefeningen en MOS-examenoefeningen.

#### **Voetstapjes oefeningen**

In deze oefeningen staan handelingen waarbij een voetstapje  $\mathscr{C}^1$  staat. Deze ken je al uit het cursusboek. Probeer de voetstapjes alleen te gebruiken als je niet meer weet hoe je een handeling uitvoert. Hoe je de handeling uitvoert, kun je met het cijfer achter het voetstapje opzoeken achter in het boek in de bijlage *Hoe doe ik dat ook alweer?*

Aan het einde van de oefening word je verwezen naar een resultaatbestand om dit te vergelijken met jouw venster. Zo weet je of je de oefening goed gemaakt hebt. Het resultaatbestand vind je in de map met oefenbestanden.

#### **Zelf aan de slag oefening**

In deze oefening staan handelingen zonder voetstapjes. Er wordt nu van je verwacht dat je de oefening kunt maken zonder dat je de voetstapjes nodig hebt. Aan het einde van de oefening word je verwezen naar een resultaatbestand om dit te

vergelijken met jouw venster. Zo weet je of je de oefening goed gemaakt hebt. Het resultaatbestand vind je in de map met oefenbestanden.

#### **MOS-examenoefeningen**

Met deze oefening train je via een simulatie die je instelt op je eigen pc. Je maakt zo kennis met hoe het examen eruit ziet en went zo aan de examenomgeving. Op pagina 10 lees je stap voor stap hoe je deze oefeningen uitvoert.

# **De website en aanvullende materialen**

Bij dit boek hoort de website **www. visualstepsmosboeken.nl/powerpoint2016.php**  met allerlei aanvullende materialen. Kijk regelmatig op de website om na te gaan of er eventuele aanvullingen of errata bij dit boek zijn geplaatst.

#### **Oefenbestanden**

Op de webpagina **www.visualstepsmosboeken.nl/powerpoint2016-**

**oefenbestanden.php** vind je onder andere de oefenbestanden die in dit boek worden gebruikt. Als deze oefenbestanden nog niet op de computer staan, moet je deze eerst naar de map (*Mijn*) *Documenten* kopiëren.

Op de website staat in een PDF-bestand beschreven hoe je dit doet. Volg de aanwijzingen uit het PDF-bestand zorgvuldig op! Als je dit namelijk niet doet, komen de oefenbestanden niet in de juiste map terecht.

Werk je dit boek op een school of instelling door, vraag dan aan de docent of de oefenbestanden al op de computer staan.

#### **Resultaten**

Bij de oefeningen in dit boek horen resultaatbestanden. Deze bestanden kun je gebruiken om te controleren of je alle handelingen in de oefeningen goed hebt uitgevoerd. De resultaten vind je in de map met oefenbestanden.

## **Voor docenten**

Visual Steps-boeken zijn geschreven als zelfstudiemateriaal voor individueel gebruik. Deze boeken zijn echter ook uitstekend te gebruiken als lesmateriaal voor groepen in cursusverband.

Bij titels over MOS wordt als service een gratis docentenhandleiding beschikbaar gesteld. U vindt de beschikbare docentenhandleidingen en aanvullende materialen op de website bij het boek: **www.visualstepsmosboeken.nl/powerpoint2016.php**

# **Meer boeken over MOS**

Er zullen meer uitgaven verschijnen over andere programma's in het *Microsoft Office*pakket, zoals *PowerPoint*, *Excel* en *Outlook*. Kijk voor meer informatie op **www.visualstepsmosboeken.nl**

# **Uitleg gebruik van de MOS-examenoefeningen**

De MOS-examenoefeningen in dit boek open je op een bepaalde manier op je computer. Dit doe je zo:

 **Open de internetbrowser** *Edge* **of** *Internet Explorer* **op je pc** 

#### **IGE Open de webpagina www.visualstepsmosboeken.nl/ powerpoint2016-mos-examenoefeningen.php**

Je moet een toegangscode invullen voordat je toegang hebt tot de pagina met de MOS-examenoefeningen:

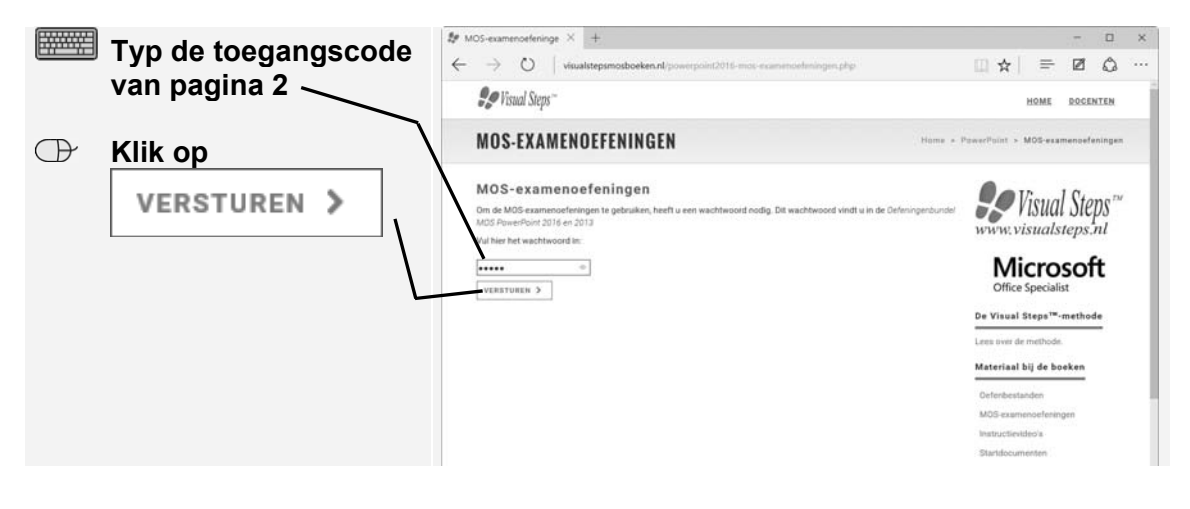

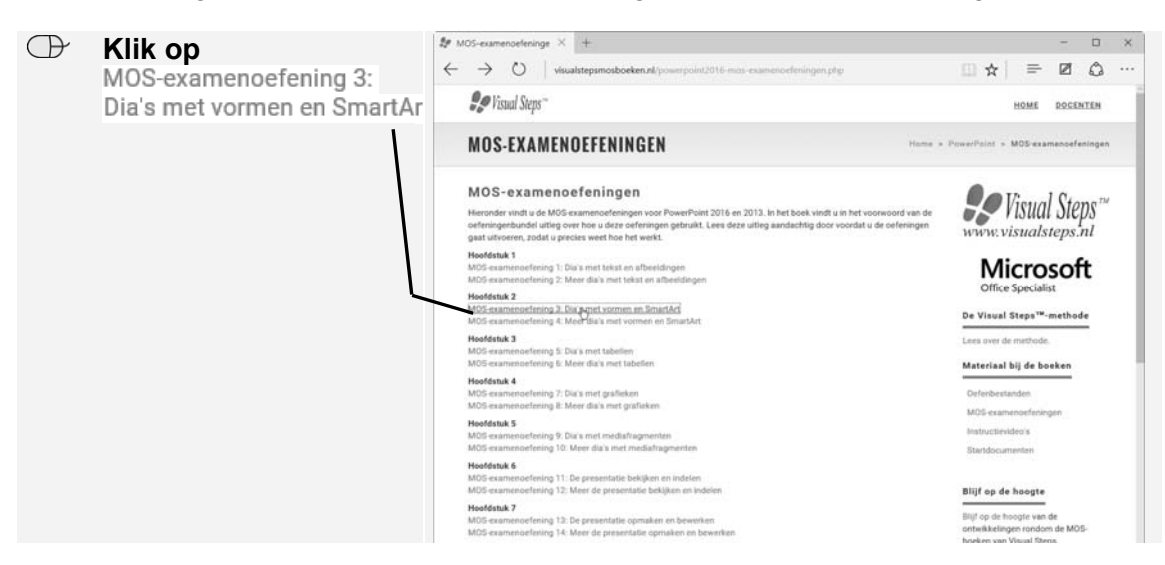

Je ziet de pagina met de MOS-examenoefeningen. Je opent een oefening:

Een nieuwe pagina wordt geopend. Op deze pagina zie je een aantal hyperlinks:

- **1** Instructies: opent een pagina met de instructies voor de oefening.
- **Eindresultaat: opent een pagina met het eindresultaat van de oefening. De** afbeelding op deze pagina kun je aan het einde van de oefening vergelijken met het bestand dat je gemaakt hebt.
- Resultaat MOS-examenoefening 1: de oefenbestanden die je nodig hebt voor de oefening. Dit zijn afbeeldingen, *Powerpoint*-, *Word*- of *Excel*-bestanden.

Je opent deze pagina's in nieuwe vensters en plaatst deze op een bepaalde manier op je computer:

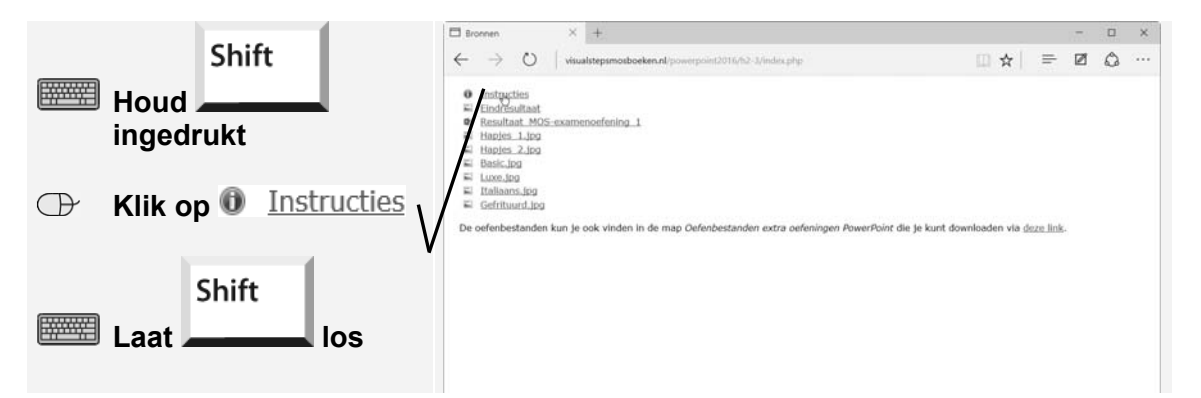

Het nieuwe venster met de instructies voor de oefening wordt geopend boven op het huidige venster. Dit venster versleep je naar linksonder op het scherm:

# **2. Dia's met vormen en SmartArt**

Hoofdstuk 2 van het cursusboek gaat over vormen en SmartArt-afbeeldingen. Er werd uitgelegd hoe je vormen en SmartArt-afbeeldingen invoegt en hoe je deze vervolgens kunt bewerken. In dit hoofdstuk ga je hier verder mee oefenen.

# **Voetstapjes oefening 2: Dia's met vormen en SmartArt**

- $\circled{1}$  15 minuten
- Start *PowerPoint* **<sup>1</sup>**en open de presentatie *Resultaat Voetstapjes oefening 1*  uit de map *Oefenbestanden oefeningenbundel PowerPoint*. **63, 3**
- **Voeg na dia 3 een nieuwe dia met alleen een titel toe**  $\frac{6}{6}$ **8 en geef deze dia de** titel: Voorbeelden. **8019**
- Voeg de vorm *Rechthoek* toe **67** en maak de vorm handmatig groter of kleiner tot deze ongeveer 4 cm hoog en 7 cm breed is.  $\mathscr{G}^{59}$

**IIS** Kopieer de vorm vier keer.  $\frac{1}{6}$ <sup>71</sup>

- Zet de rasterlijnen aan **90** en wijzing de rasterinstellingen in *Objecten op raster uitlijnen* en Afstand 2 cm.  $991$
- **Verplaats de vormen tot ze op deze manier zijn uitgelijnd:**  $\mathscr{G}^{38}$

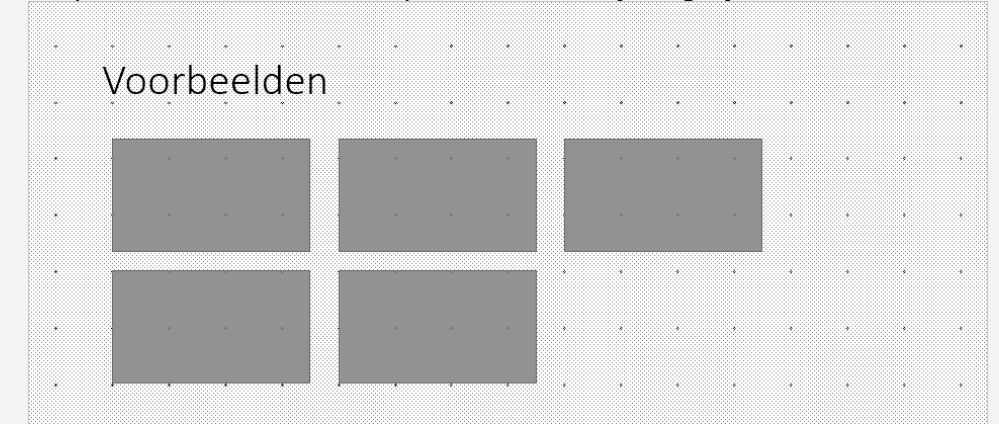

- **De** Zet de rasterlijnen uit.  $\frac{2092}{20}$
- Voeg aan de bovenste drie vormen achtereenvolgens de volgende tekst toe: Tijgers, Neushoorns en Reuzenpanda's **<sup>70</sup>**
- Voeg aan de onderste twee vormen de volgende tekst toe: Mensapen en Olifanten **<sup>70</sup>**
- Verander de opvulkleur van de eerste vorm in *Groen, Accent 6, lichter 40%* **<sup>68</sup>**en de omtrek in de kleur *Groen* en de dikte *3 punten*. **<sup>93</sup>**
- **IS** Selecteer de tekst in de vorm  $\frac{1}{2}$ , verander de tekengrootte in 28 punten **<sup>13</sup>**en de kleur in *Groen, Accent 6, donkerder 50%.* **<sup>6</sup>**
- $\blacksquare$  Kopieer de opmaak van de eerste vorm naar de vier andere vormen.  $\mathscr{C}^{94}$
- Voeg de vorm *Gelijkbenige driehoek* toe **67** en verander de afmetingen in 4 cm hoog en 6,5 cm lang.  $\mathscr{D}^{37}$
- **IG** Voeg aan de vorm de volgende tekst toe: Afrikaanse  $\%$ 70
- Verplaats de vorm zodat de bovenkant net de tekst *Olifanten* overlapt **38** en wijzig de opvulkleur van de vorm in *Groen, Accent 6, donkerder 50%.* <sup>8</sup>68
- $\mathbb{R}$  Verplaats de vorm één niveau naar achteren.  $\mathscr{G}^{95}$
- **IGC** Kopieer de vorm  $\mathbb{C}^{71}$  en verplaats de nieuwe vorm zodat deze twee 2 cm onder de vorige vorm staat. **<sup>38</sup>**
- $\blacksquare$  Voeg aan de vorm de volgende tekst toe:  $\texttt{Aziatische}$   $\mathscr{G}^{\textbf{70}}$  en verplaats de vorm één niveau naar achteren. **<sup>95</sup>**
- **IS** Selecteer  $\frac{6}{6}$  en groepeer alle vormen op dia 4.  $\frac{6}{6}$ <sup>74</sup>
- Maak de gegroepeerde vorm exact 27 cm breed.  $\mathscr{C}^{37}$
- Voeg na dia 4 een nieuwe dia met een titel en een object toe  $\mathscr{G}^{\bm{8}}$  en geef deze dia de titel: Tijgers*.* **<sup>19</sup>**
- Voeg de SmartArt-afbeelding *Trapeziumlijst* toe. **<sup>78</sup>**
- Wijzig de kleurcombinatie in *Herhaalde kleurovergang Accent 6* **<sup>84</sup>** en voeg aan de rechterkant een vorm toe. **<sup>96</sup>**
- $\mathbb{P}\mathcal{F}$  Voeg aan de eerste vorm de volgende tekst toe:  $\mathcal{C}^{80}$ Familie
	- katachtigen
	- Panthera
- $\blacksquare$  Voeg aan de tweede vorm de volgende tekst toe:  $\mathscr{C}^{80}$ Kenmerken
	- lengte
	- camouflage

**IGE** Voeg aan de derde vorm de volgende tekst toe:  $\frac{0}{6}$ 80 Leefwijze

- $\bullet$  jagen
- solitair

 $\blacksquare$  Verwijder de laatste vorm uit de SmartArt-afbeelding.  $\mathscr{G}^{97}$ 

- Verander de indeling van de SmartArt-afbeelding in *Eenvoudige bloklijst*. **98**
- Open de presentatie *Resultaat Voetstapjes oefening 2* en vergelijk deze met je eigen presentatie. **206, 3**
- **IS** Sluit de presentatie *Resultaat Voetstapjes oefening 2.*  $\mathscr{D}^2$
- Sla de presentatie op met de naam *Bedreigde diersoorten 2* in de map *(Mijn) Documenten* **35** en sluit de presentatie. **<sup>2</sup>**

# **Zelf aan de slag oefening 3: Dia's met vormen en SmartArt**

- $(1)$  10 minuten
- Start *PowerPoint* en open de presentatie *Resultaat Zelf aan de slag oefening 1* uit de map *Oefenbestanden oefeningenbundel PowerPoint*.
- Voeg na dia 3 een nieuwe dia met alleen een titel toe en geef deze dia de titel: Ligging.
- Verander het lettertype in *Segoe Script* en de tekengrootte in 48 punten en maak de tekstkleur *Blauw*.
- Voeg de vorm *Ovaal* toe en wijzig de afmetingen in 9 cm hoog en 9 cm lang.
- ■ $\blacksquare$  Voeg aan de vorm de volgende tekst toe: Catalonië en verander de tekengrootte in 36 punten.
- Verander de omtrek van de vorm in *Geen contour* (*Geen kader* in *PowerPoint 2013*).
- **IGS** Kopieer de vorm twee keer.
- Verplaats de drie vormen zodat ze naast elkaar in het midden van de dia staan.
- Selecteer de vormen, lijn de bovenkant uit en verdeel ze horizontaal gelijkmatig.
- Verander de tekst in de tweede vorm in: Middellandse Zee en verander de tekengrootte in 28 punten.
- Verander de tekst in de derde vorm in: 160 km van de Pyreneeën en verander de tekengrootte in 32 punten.
- Verander de opvulkleur van de tweede vorm in *Blauw, Accent 1, donkerder 25%.*
- Verander de opvulkleur van de derde vorm in *Blauw, Accent 1, donkerder 50%.*
- Des Draai de vormen 90 graden linksom.
- Voeg na dia 4 een nieuwe dia met een titel en een object toe en geef deze dia de titel: Inwoners en oppervlakte*.*
- Kopiëer, indien nodig, de opmaak van de titel van dia 3 naar de titel van dia 5.
- Voeg de SmartArt-afbeelding *Verticale lijst met afbeeldingsaccenten* toe en verwijder de laatste vorm.
- $\mathbb{R}$  Voeg aan de eerste vorm de volgende tekst toe: 1.602.386 (2014).
- Voeg aan de tweede vorm de volgende tekst toe: 101, 4 km2.
- **ILST** Converteer de SmartArt-afbeelding naar tekst.
- Maak de laatste handeling ongedaan.
- Vervang de eerste tijdelijke aanduiding voor afbeeldingen door het oefenbestand *Inwoners\_Barcelona* uit de map *Oefenbestanden Oefeningenbundel PowerPoint*.
- **IGG** Vervang de tweede tijdelijke aanduiding voor afbeeldingen door het oefenbestand *Oppervlakte\_Barcelona* uit de map *Oefenbestanden Oefeningenbundel PowerPoint*.
- Keer de volgorde van de vormen om zodat de afbeeldingen rechts komen te staan.
- **IKS** Kies SmartArt-stijl *Cartoon.*
- Open de presentatie *Resultaat Zelf aan de slag oefening 3* en vergelijk deze met je eigen presentatie.
- Sluit de presentatie *Resultaat Zelf aande slag oefening 3.*
- Sla de presentatie op met de naam *Barcelona 2* in de map *(Mijn) Documenten* en sluit de presentatie.

# **Zelf aan de slag oefening 4: Meer dia's met vormen en SmartArt**

- 10 minuten
- Start *PowerPoint* en open de presentatie *Resultaat Zelf aan de slag oefening 2* uit de map *Oefenbestanden oefeningenbundel PowerPoint*.
- Voeg tussen dia 5 en 6 een lege dia toe en voeg de SmartArt-afbeelding *Eenvoudig proces* toe.
- Voeg achtereenvolgens de volgende tekst aan de vormen toe: Inleiding, Kern en Slot.
- Wijzig de kleurcombinatie van de SmartArt-afbeelding in *Kleurrijk bereik Accentkleuren 3 tot 4*.
- Voeg onder de vormen van de SmartArt-afbeelding de vorm *Rechthoek* toe en maak deze ongeveer 2 cm hoog en net zo breed als de *SmartArt*-afbeelding.
- Plaats de vorm precies onder de vormen van de SmartArt-afbeelding.
- Voeg aan de vorm de volgende tekst toe: Herhalen en samenvatten en verander de tekengrootte in 24 punten.
- Wijzig de vormstijl in *Licht 1, kader, gekleurde opvulling Donkeroranje, Accent 2*.
- Voeg op dia 3 de vorm *Traan* toe en wijzig de afmetingen in 6 cm hoog en 6 cm lang.
- **IGG** Voeg de volgende tekst toe aan de vorm: Wie.
- Verander de tekengrootte in 28 punten en de vormstijl in *Licht 1, kader, gekleurde opvulling - Donkeroranje, Accent 2.*
- Kopieer de vorm drie keer.
- Zet de rasterlijnen aan en wijzing de rasterinstellingen in *Objecten op raster uitlijnen* en *Afstand 2 cm*.
- Verplaats de vormen tot ze op deze manier zijn uitgelijnd:

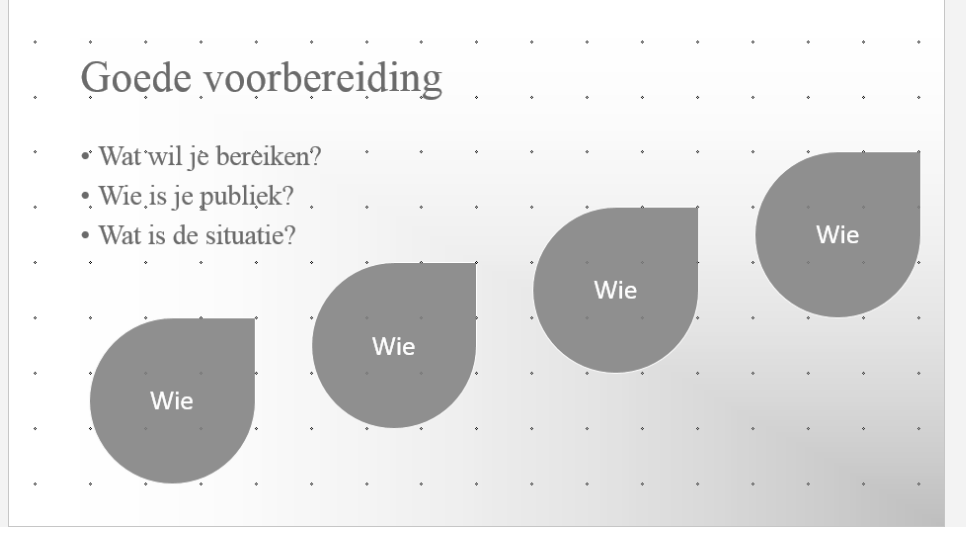

- **IES** Zet de rasterlijnen uit.
- Voeg aan de laatste drie vormen achtereenvolgens de volgende tekst toe: Wat, Waar en Wanneer.
- Selecteer en groepeer de vormen op dia 3 en lijn de gegroepeerde vorm horizontaal uit op de dia.
- **IGS** Hef de groep op.
- Converteer de opsomming op dia 7 naar SmartArt met de indeling *Lijst met verticale blokken*. Let op: gebruik hiervoor de SmartArt-optie op het tabblad Start .

Verander de indeling van de SmartArt-afbeelding in *Eenvoudige bloklijst.*

Deze oefeningenbundel is essentieel bij de voorbereiding op het Microsoft Office Specialist®-examen (MOS).

Werkt u het Cursusboek MOS PowerPoint 2016 en 2013 door dan leert u hoe u de benodigde handelingen uitvoert in PowerPoint. Dit betekent echter nog niet dat u alle handelingen onder de knie heeft. De vele oefeningen in deze titel laten u nog eens extra oefenen via diverse typen opdrachten.

Door deze extra training zorgt u ervoor dat u het examen haalt.

# **Typen oefeningen**

#### **Voetstapjes oefening**

In deze oefening staan handelingen waarbij een voetstapje  $\frac{1}{2}$ staat. Deze kent u al uit het Cursusboek. Als u niet meer weet hoe u een handeling uitvoert, kunt u dit met behulp van het cijfer achter het voetstapje opzoeken achter in het boek in de bijlage Hoe doe ik dat ook alweer?

#### Zelf aan de slag oefening

In deze oefening staan handelingen zonder voetstapjes. Hierbij moet u zelf aan de slag om alle handelingen uit te voeren om zo tot het gewenste resultaat te komen.

#### MOS-examenoefeningen  $\bullet$

Met deze oefeningen traint u via een simulatie op uw eigen pc. U maakt kennis met hoe het examen eruit ziet en went zo aan de examenomgeving.

In het boek staan oefeningen per hoofdstuk. Aan het eind van het boek staan oefeningen waarin de onderwerpen uit een aantal hoofdstukken zijn samengevoegd.

#### Geschikt voor:

PowerPoint 2016 en 2013 of PowerPoint uit het Office 365-pakket

#### Website

Bij dit boek hoort een website met oefenbestanden: www.visualstepsmosboeken.nl/powerpoint2016.php

#### **Studio Visual Steps**

# Oefeningenbundel **MOS PowerPoint** 2016 en 2013

Train uzelf optimaal voor het Microsoft Office Specialist® PowerPoint examen!

> Kijk voor meer uitgaven over MOS Word. **Excel en Outlook op** www.visualstepsmosboeken.nl

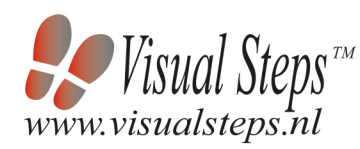

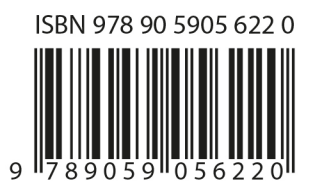